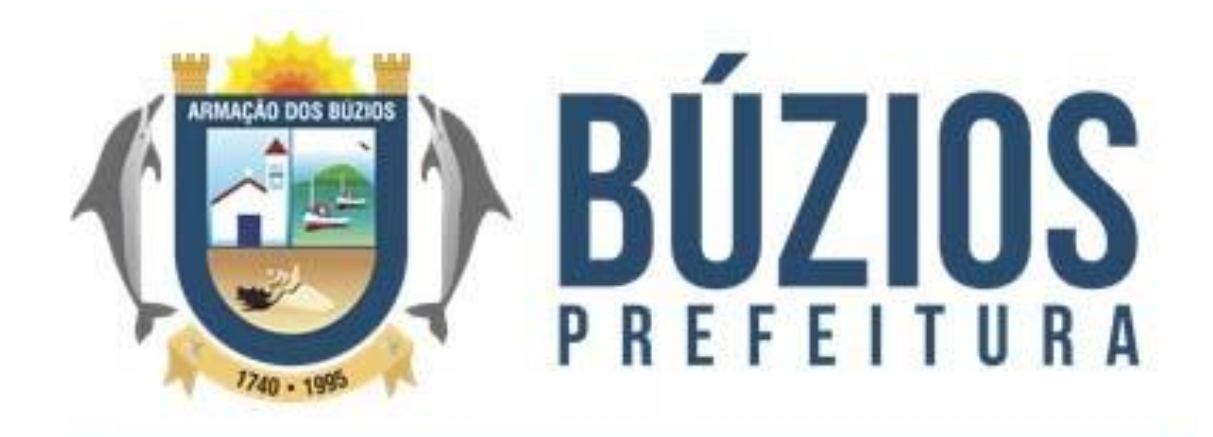

# Secretaria de Turismo

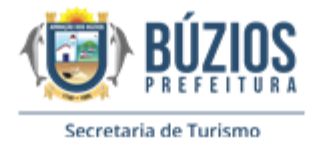

### Sumário

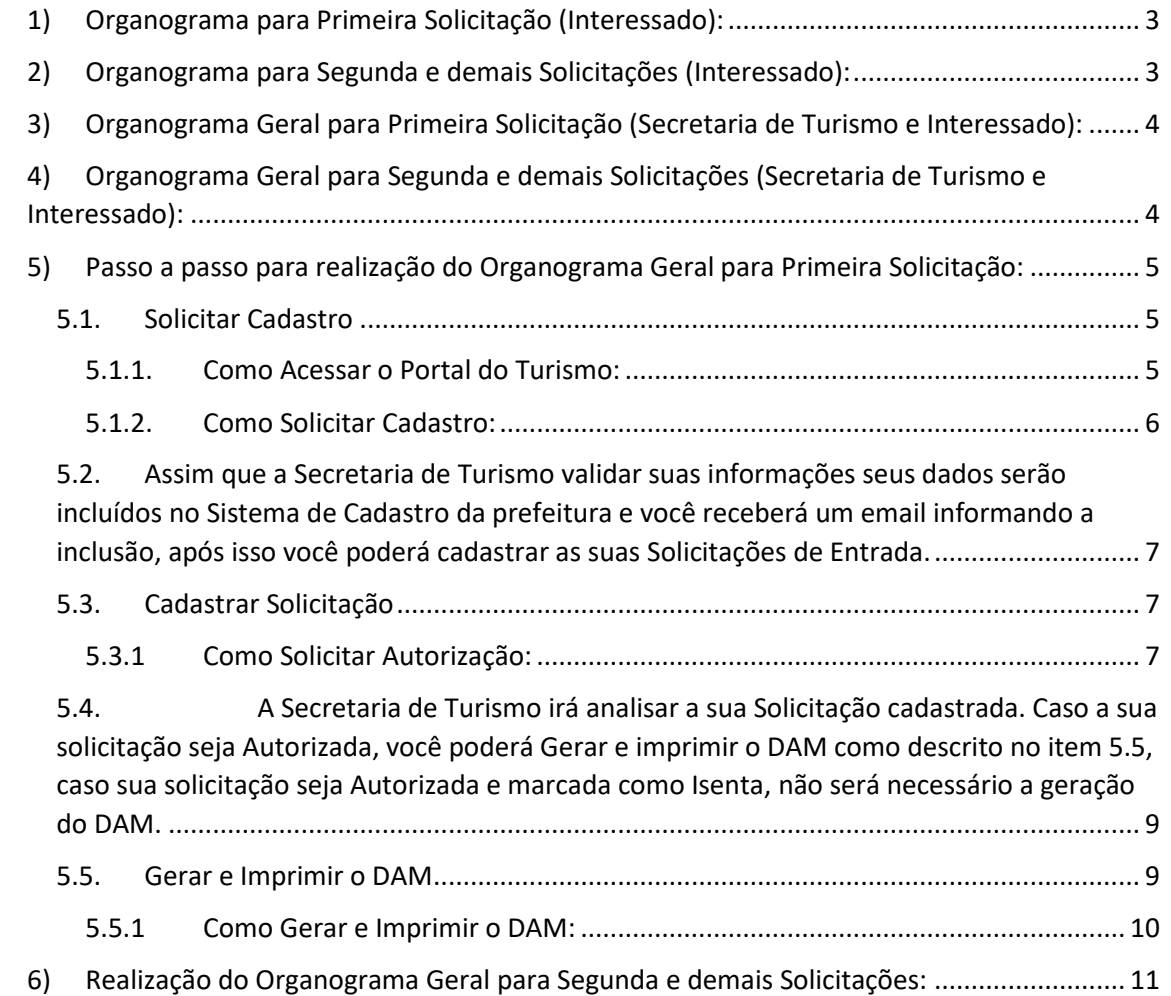

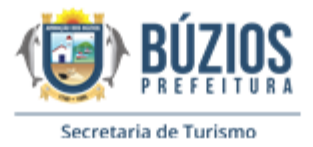

## Cartilha para Autorização Transporte de Turismo

<span id="page-2-0"></span>1) Organograma para Primeira Solicitação (Interessado):

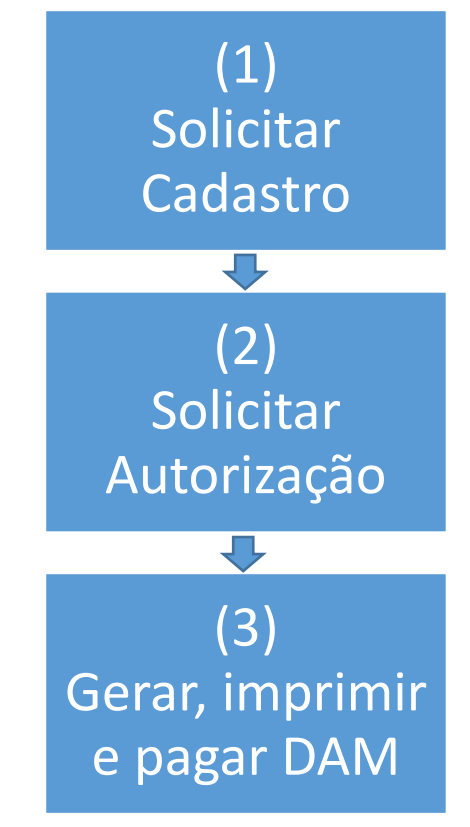

<span id="page-2-1"></span>2) Organograma para Segunda e demais Solicitações (Interessado):

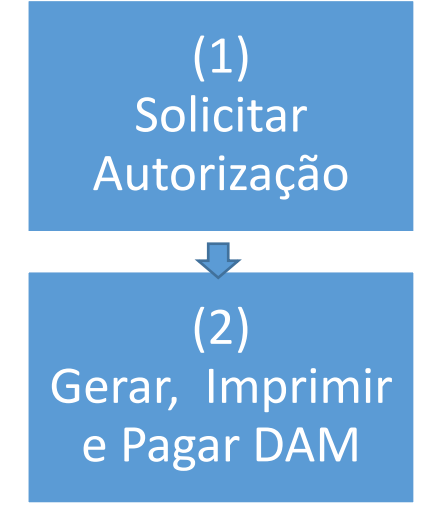

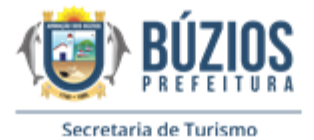

<span id="page-3-0"></span>3) Organograma Geral para Primeira Solicitação (Secretaria de Turismo e Interessado):

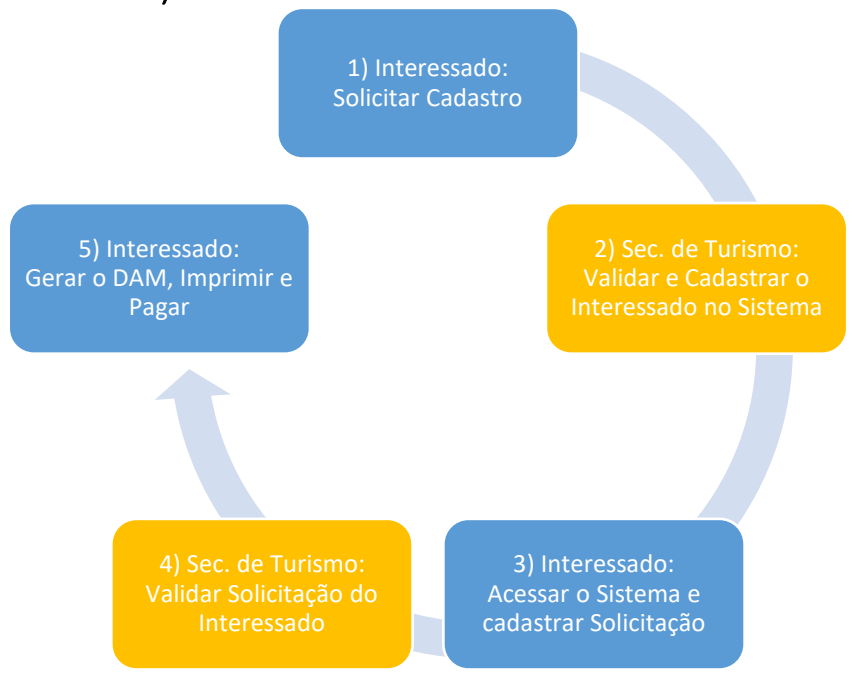

<span id="page-3-1"></span>4) Organograma Geral para Segunda e demais Solicitações (Secretaria de Turismo e Interessado):

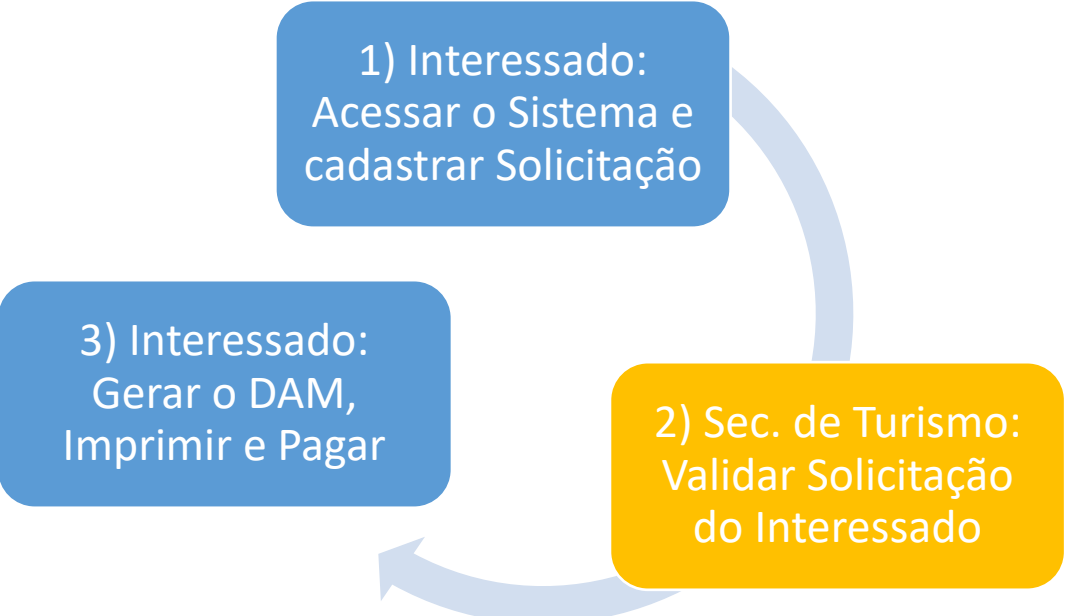

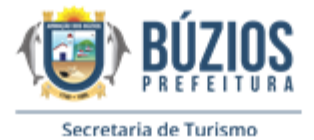

<span id="page-4-0"></span>5) Passo a passo para realização do Organograma Geral para Primeira Solicitação:

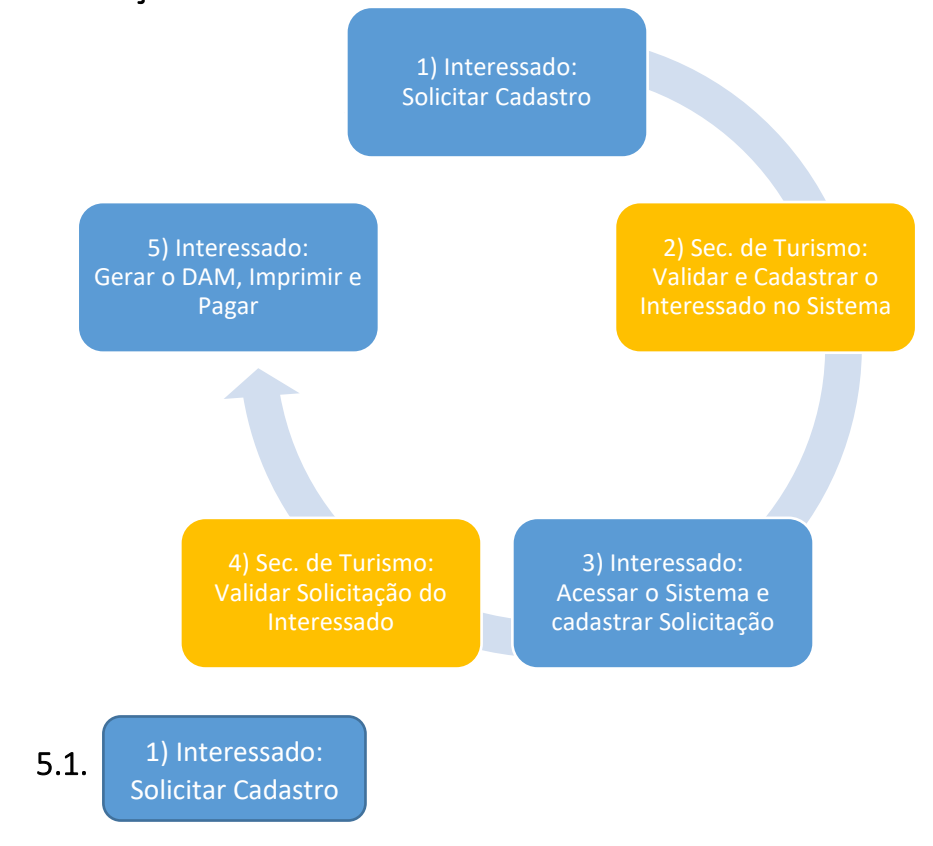

<span id="page-4-1"></span>5.1.1. Como Acessar o Portal do Turismo: <http://egov.buziosdigital.rj.gov.br/>

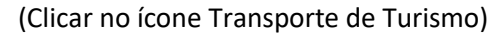

<span id="page-4-2"></span>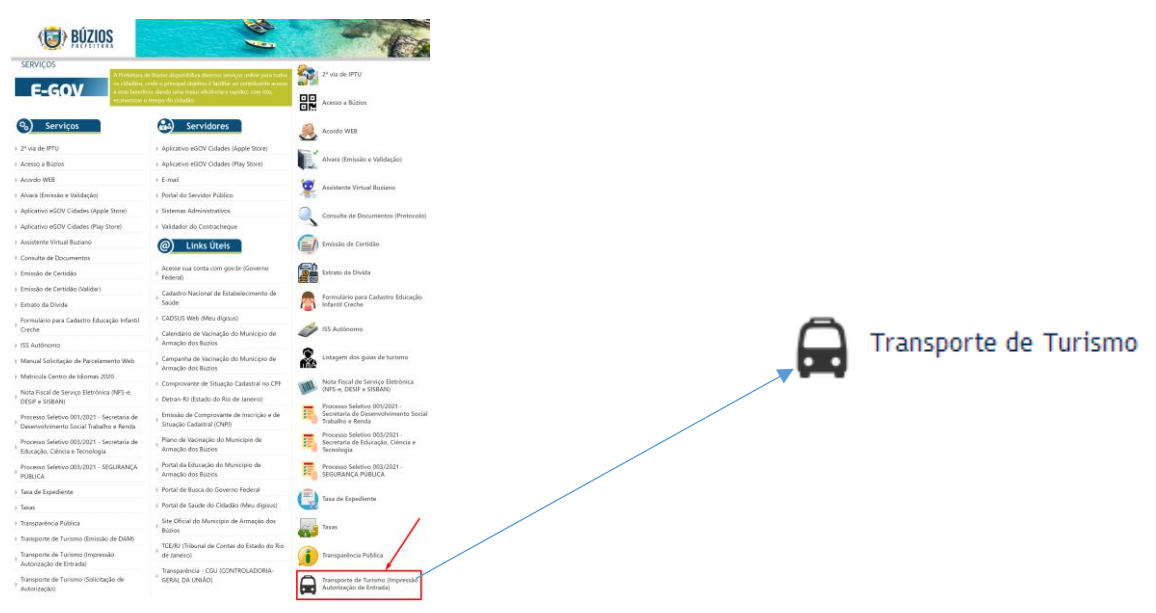

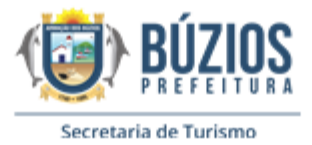

#### • <http://www.buzios.rj.gov.br/>

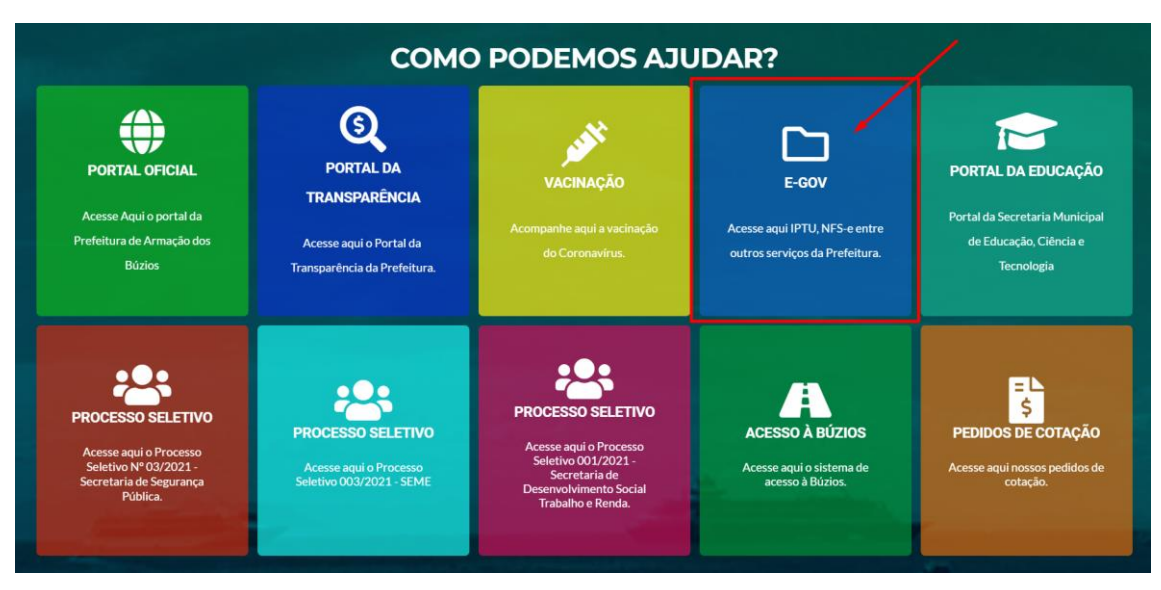

#### 5.1.2. Como Solicitar Cadastro:

• No Portal do Turismo clicar no ícone "Solicitar Cadastro"

<span id="page-5-0"></span>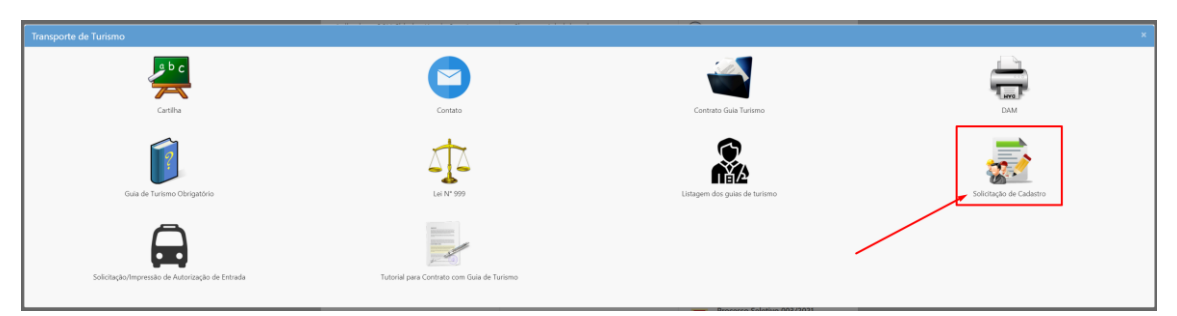

• Preencha todas as informações e clique no botão "**Enviar**"

(Não esquecer de digitar os caracteres de Verificação)

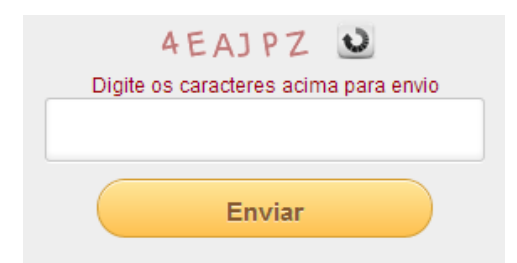

• Após o envio você receberá uma mensagem informando que o "**Envio foi confirmado**". Verifique a caixa de Entrada do email informado, caso não tenha recebido nada na caixa de entrada, verifique a sua caixa de SPAM. (Assim que a Secretaria de Turismo validar suas informações seus dados serão incluídos no Sistema de Cadastro da prefeitura e você receberá um email informando a inclusão, após isso você poderá cadastrar as suas Solicitações de Entrada)

<span id="page-6-0"></span>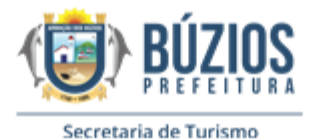

5.2. Assim que a Secretaria de Turismo validar suas informações seus dados serão incluídos no Sistema de Cadastro

da prefeitura e você receberá um email informando a inclusão, após isso você poderá cadastrar as suas Solicitações de Entrada.

<span id="page-6-1"></span>5.3. <sup>3)</sup> Interessado: Acessar o sistema e cadastrar Solicitação

### 5.3.1 Como Solicitar Autorização:

• No Portal do Turismo clicar no ícone "Solicitação de Autorização".

<span id="page-6-2"></span>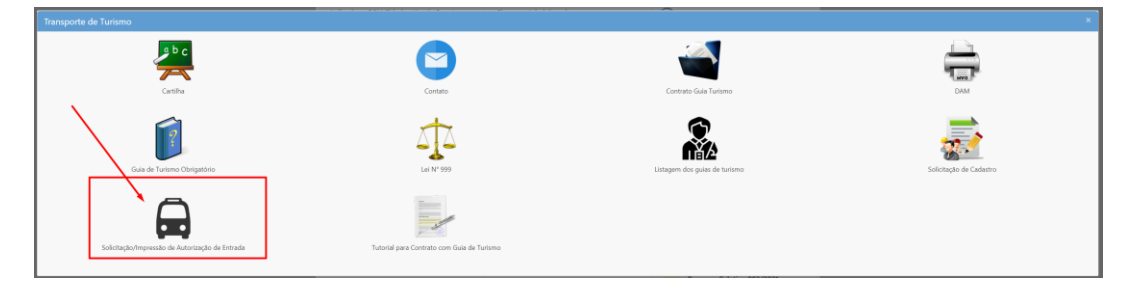

• Digite o CNPJ/CPF e clique no botão "Localizar" (Obs: O sistema só localizará os seus dados depois que a Secretaria de Turismo realizar o cadastro dos seus dados no sistema)

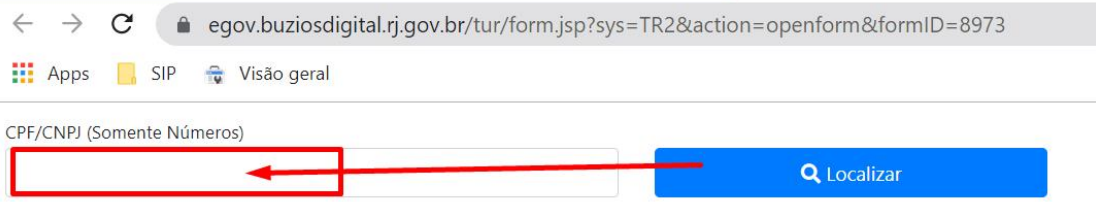

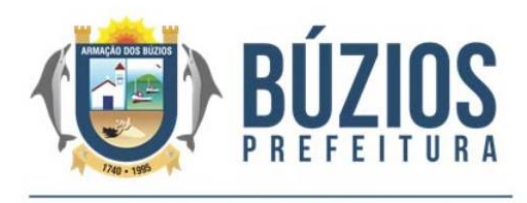

Secretaria de Turismo

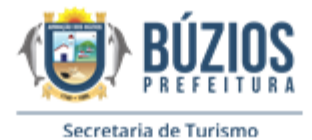

• Após o Sistema localizar o seu cadastro o botão "Cadastrar/Alterar Solicitação" será exibido.

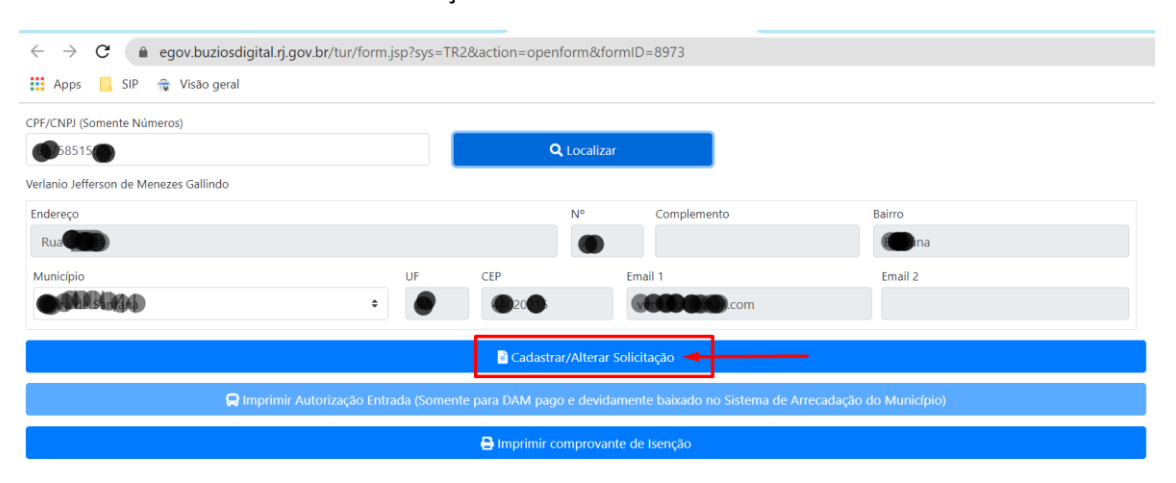

• Clique no botão "**Cadastrar/Alterar Solicitação**" para abrir a janela de Gerenciamento das suas Solicitações.

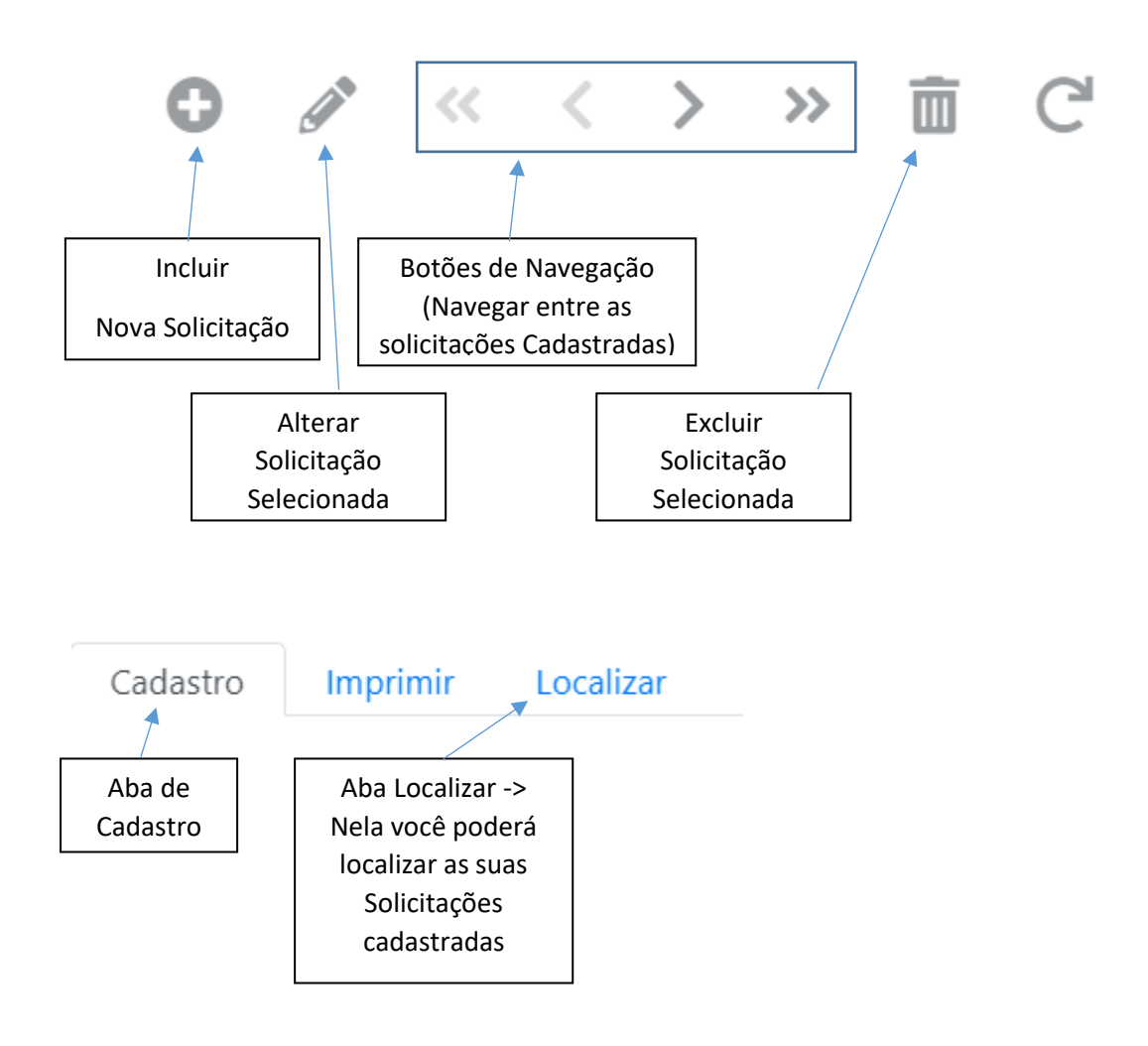

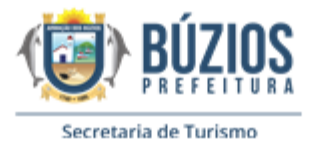

• Clique no botão "**Incluir**" para começar a preencher a sua solicitação no formulário de cadastro.

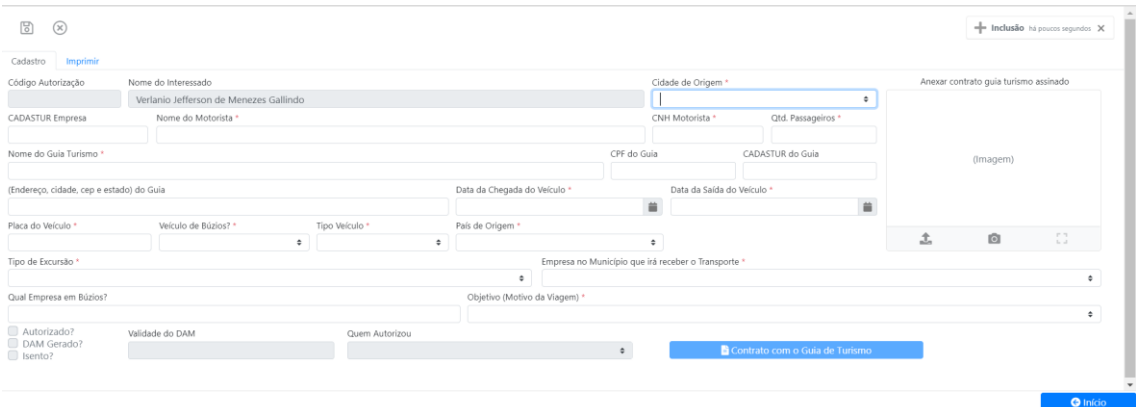

• Após preencher todos os campos do formulário sobre a sua solicitação clique no botão "**Gravar Registro**" (Após Gravar a sua solicitação, você deverá aguardar a Secretaria de Turismo Autorizar o seu pedido para que o DAM possa ser gerado. Você poderá acompanhar o andamento das Autorizações navegando pelos registros cadastrados utilizando os botões de navegação ou utilizando a aba Localizar)

Validar Solicitação do

<span id="page-8-0"></span>5.4. A Secretaria de Turismo irá analisar a sua Solicitação cadastrada. Caso a sua solicitação seja Autorizada, você poderá Gerar e imprimir o DAM como descrito

no item 5.5, caso sua solicitação seja Autorizada e marcada como Isenta, não será necessário a geração do DAM.

<span id="page-8-1"></span> $\begin{bmatrix} 5.5. \end{bmatrix}$  = 5) Interessado: Gerar o DAM, Imprimir e Pagar

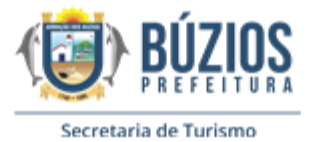

5.5.1 Como Gerar e Imprimir o DAM:

• No Portal do Turismo clicar no ícone "DAM".

<span id="page-9-0"></span>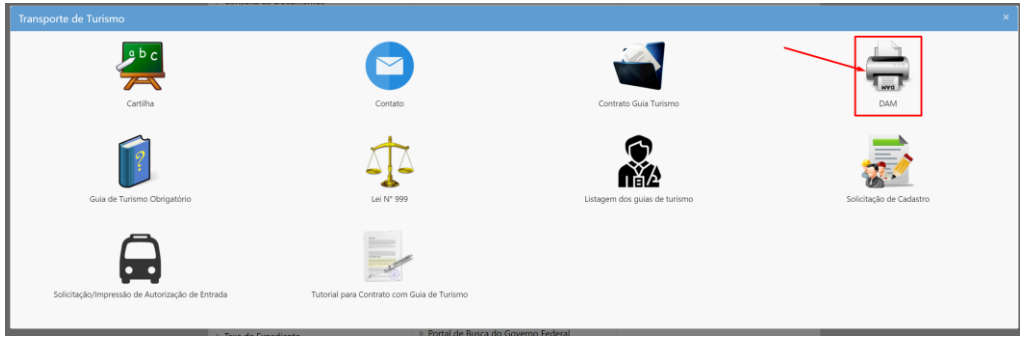

• Digite o CNPJ/CPF e clique no botão "Localizar" (Obs: O sistema só localizará as Solicitações Autorizadas pela Secretaria de Turismo)

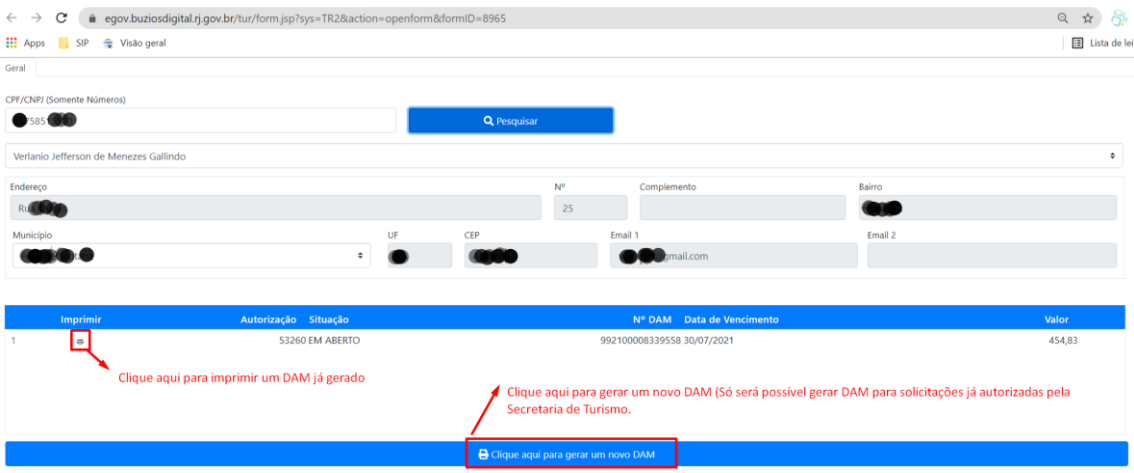

• Clique no botão "Gerar Novo DAM" para gerar o DAM referente a sua Solicitação de Entrada (Obs: O sistema só localizará as Solicitações Autorizadas pela Secretaria de Turismo)

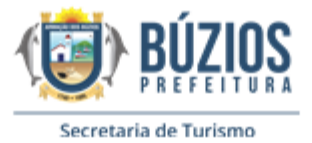

<span id="page-10-0"></span>6) Passo a passo para realização do Organograma Geral para Segunda e demais Solicitações:

> 1) Interessado: Acessar o Sistema e cadastrar Solicitação

3) Interessado: Gerar o DAM, Imprimir e Pagar

2) Sec. de Turismo: Validar Solicitação do Interessado

**Para realizar essas tarefas basta realizar os itens 5.3 ao 5.5**